2. Step by step instruction sheet:

## Open Photoshop

Create new documents to landscape 8x10 or 10x8 inches depending on how the canvas looks.

- Use image from the internet (open in its own document)
- Add layer
- Delete locked background layer
- $\bullet$  Add Layery: command  $+$  J
- Make sure the bottom added layer is the grey and white checker box.
- Make selections.
- Drag and drop selected image (one at a time onto the photoshop icon).
	- Make sure The document with images to be selected is a separate document.
- Open the image file.
- Make sure a second layer (make sure the second layer has the checkerboard background (ideal for selecting).
- Once selected drag and drop image to the 'new document that is 10x8'
- Have each image as a separate layers, repeat as often as you like.
- Drag and drop selected image into the new canvas page
- Select 2 colors like yellow and black to use as a base
	- At the top of the bar, click on Filter Gallery, scroll down to 'Stamp'
	- Make sure your darks are dark and lights are light balance at left bar.
	- Select to the left, feel free to smooth out shadows
- Once image is 'Stamped'
	- Smooth out particles bu=y using the brush tool, sample the desired tone and add or subtract the color
	- For a more powerful image focus on high contrasting shapes, and smooth.
	- $\cap$
- Add blank layer (underneath the stamped image)
	- Divide half the background by using the rectangular marquee tool
	- On one side (left) select a color aka purple
	- $\circ$  On other side Divide half the background by using the rectangular marquee tool (Add Pink)
	- Pull a patterned image from the internet, drag and drop pattern to pink side.
		- Pull the tab under the layers manual 'Screen' play with the different effects.
- Can add custom shape tool and add the Female Symbol Sign to her bottom left chest area.
- ■
- Quick tips:

-

- Selection tool: Command + L
- Unselect: Command + D
- For images that are hard to select try selecting the background first the reasing the background. Helpful in grey areas, similar to the main image.

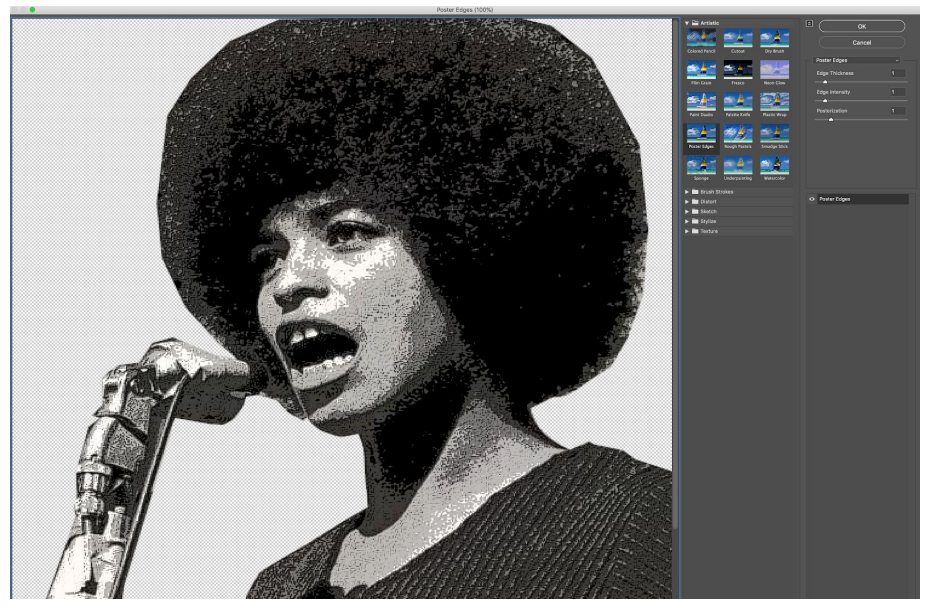

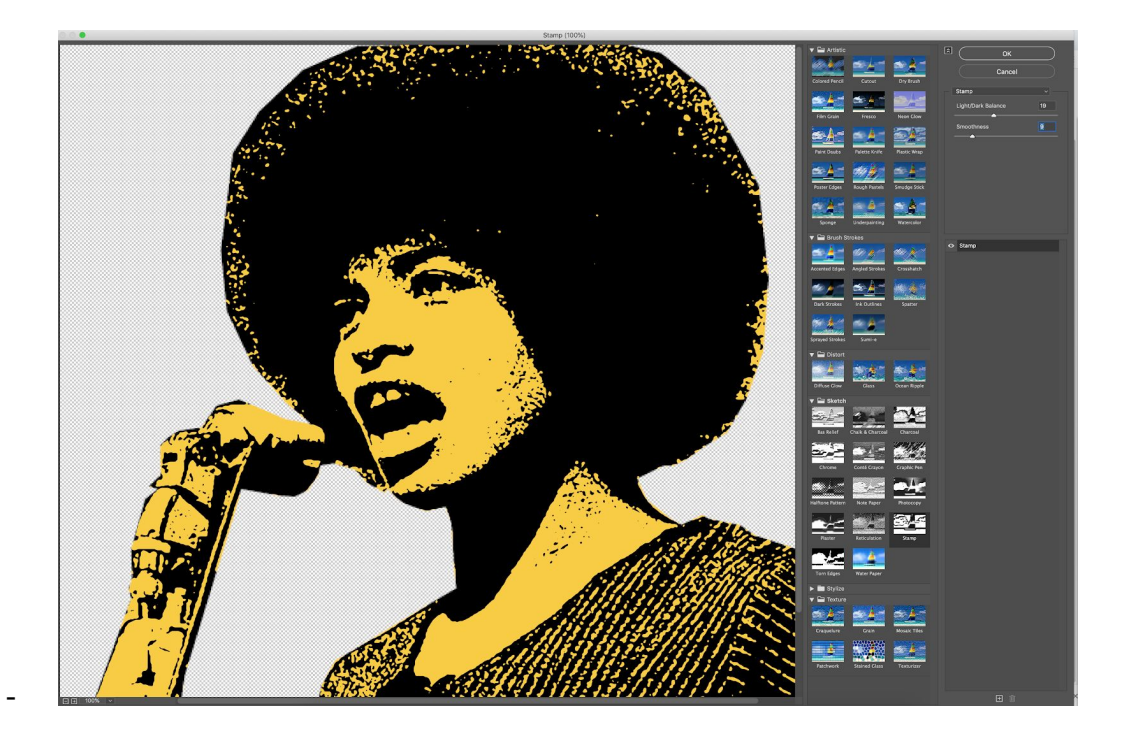

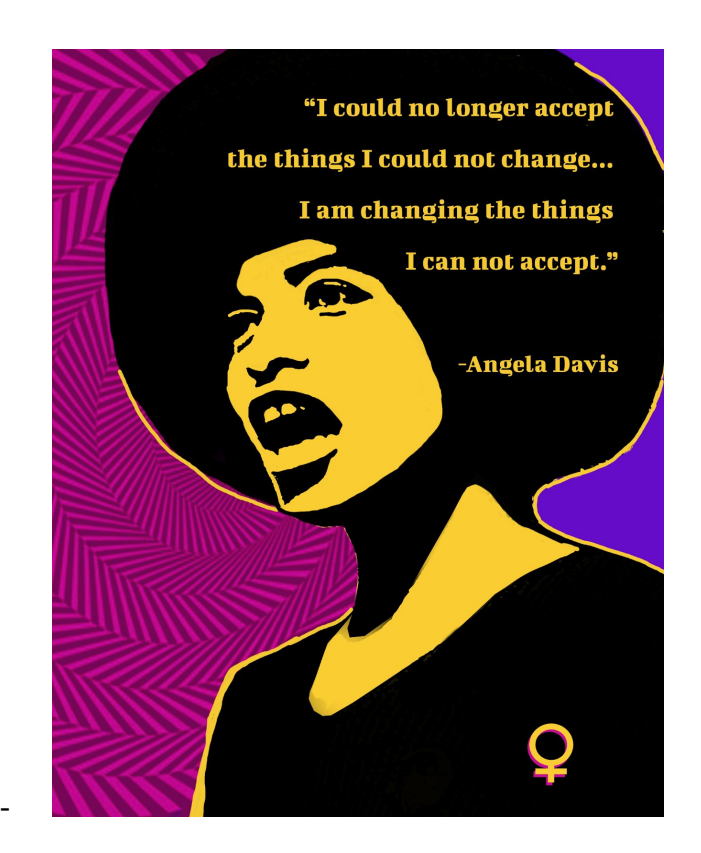

- See the marching ants example to the left.

Continue to add layers, focus on the action in the foreground weather it be a portrait or a ralley, Can add text. Above the main subject or to the side. Explain a few examples we (Teachers Made).

Lastly Save your image as high res 300px. Can also create a JPG or PNG file for quicker save and print time.